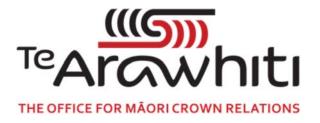

## Te Kete Kōrero a Te Takutai Moana

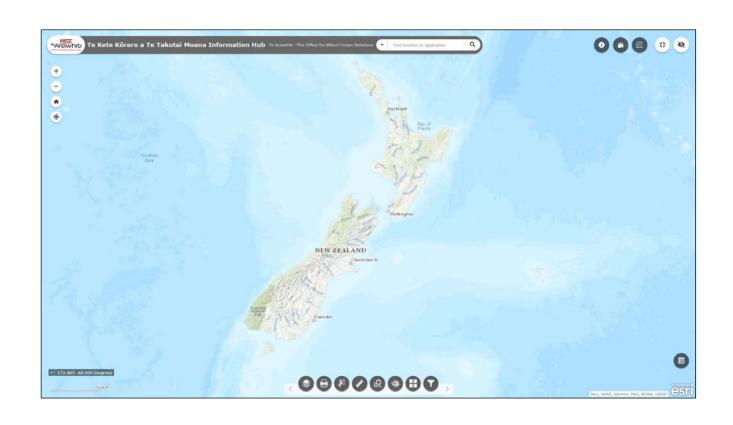

How to Find Applications by Region

## How to Find Applications by Region

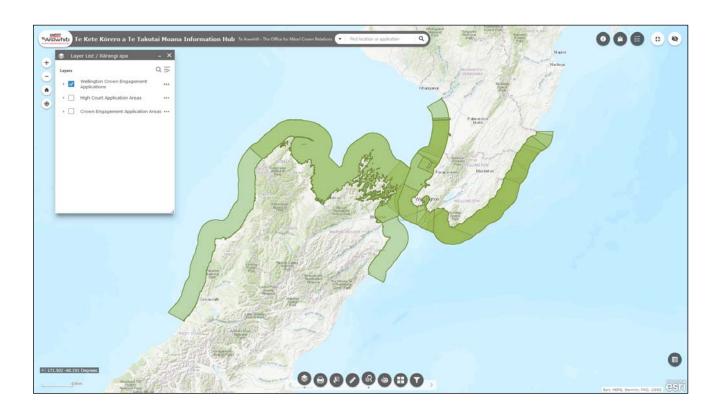

This helpfile provides an introduction to the queries which allow you to find which applications are in a given region.

Regions are defined by regional council boundaries.

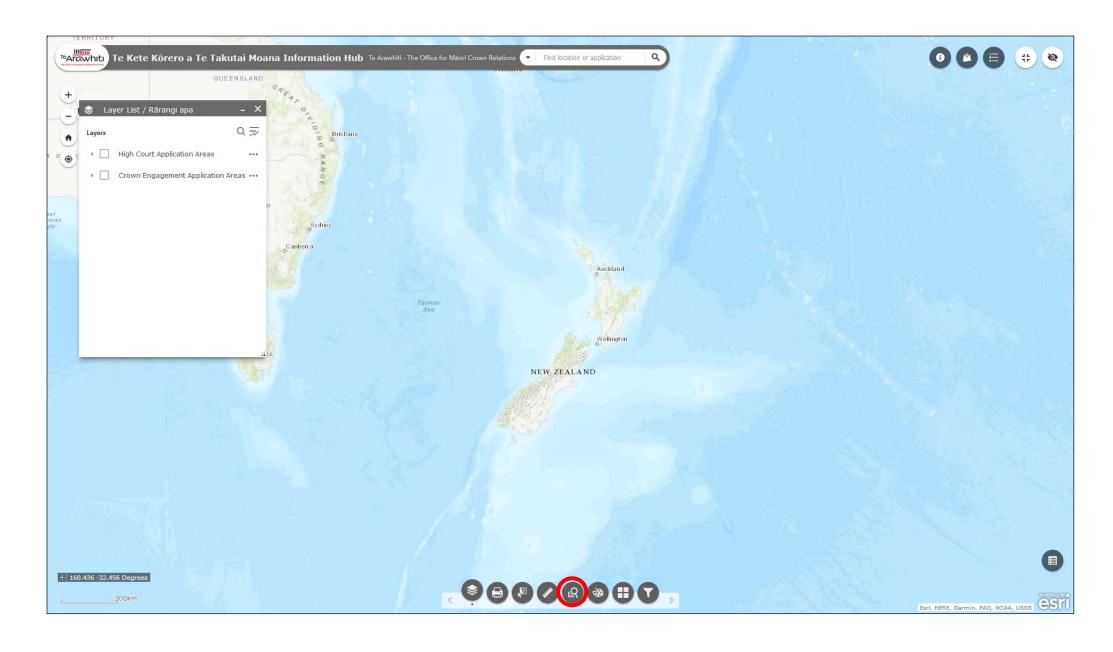

1. Open the 'query' tool. It's fourth along at the bottom.

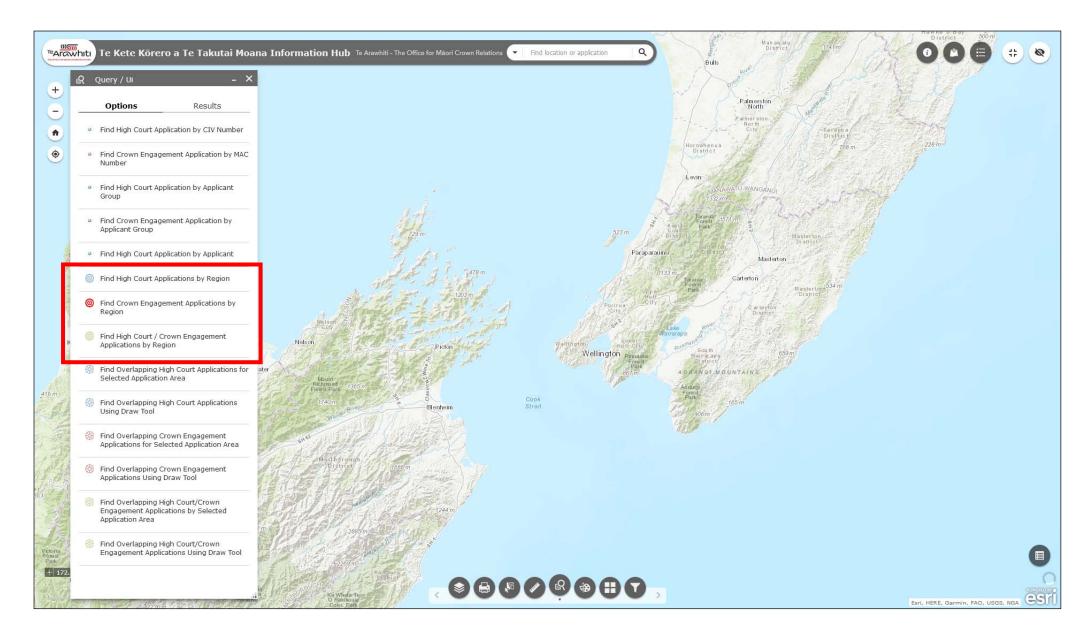

2. You can query which High Court or Crown Engagement applications are in a given region. Both queries work the same way. For this example we will use the 'Find Crown Engagement Applications by Region' query.

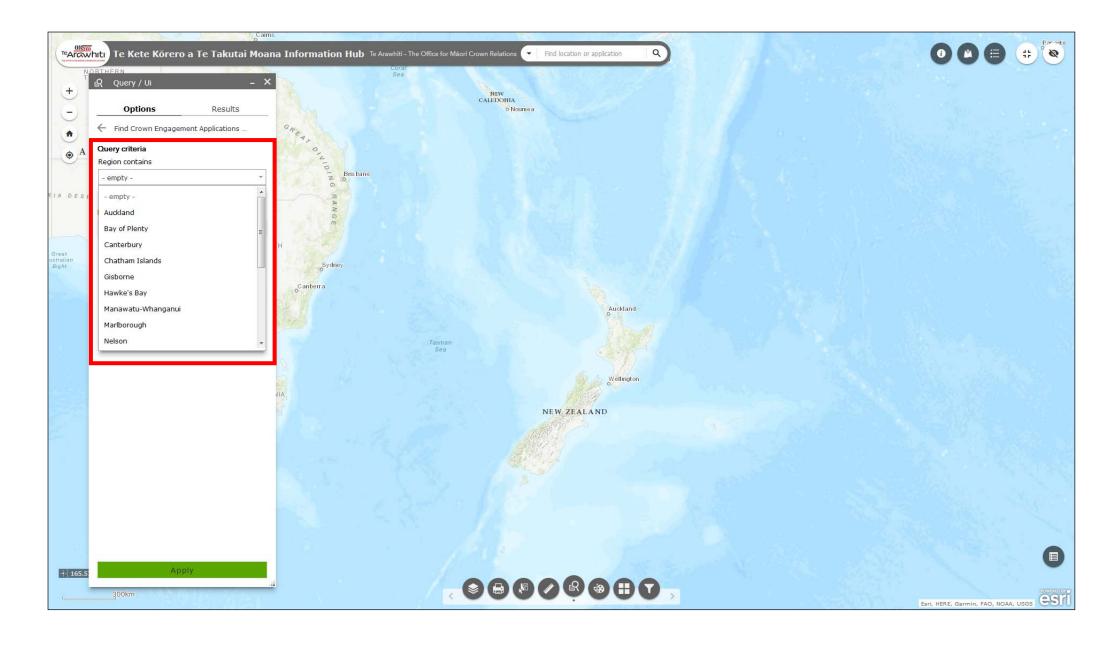

5. Select which region you want to query from the drop-down menu.

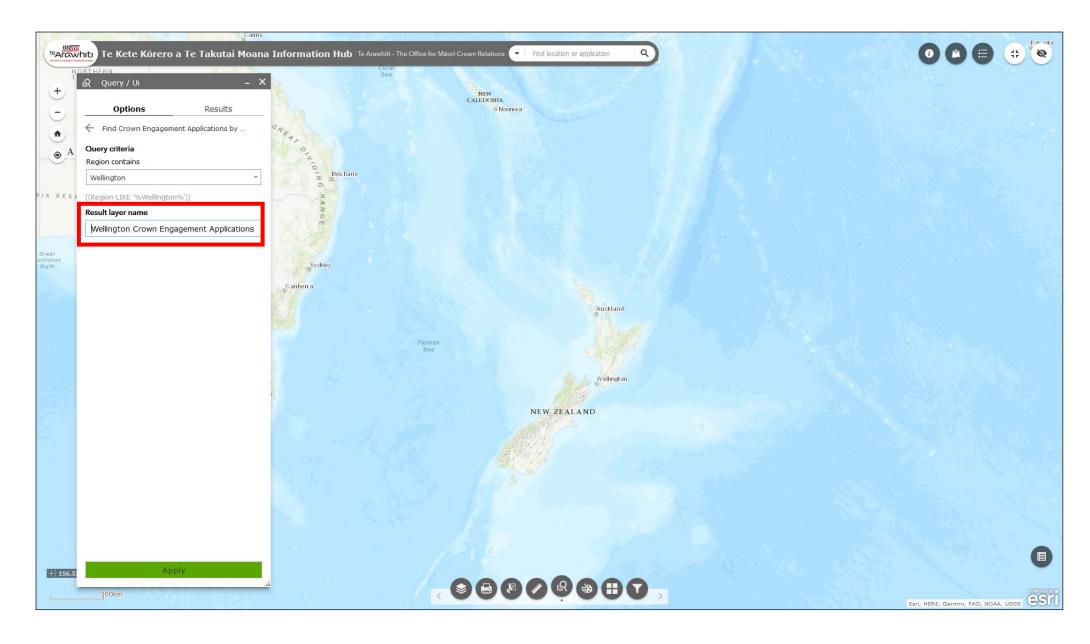

6. The query result will appear as a layer in the Layer List. You can specify a name for the result layer in the 'result layer er name' box.

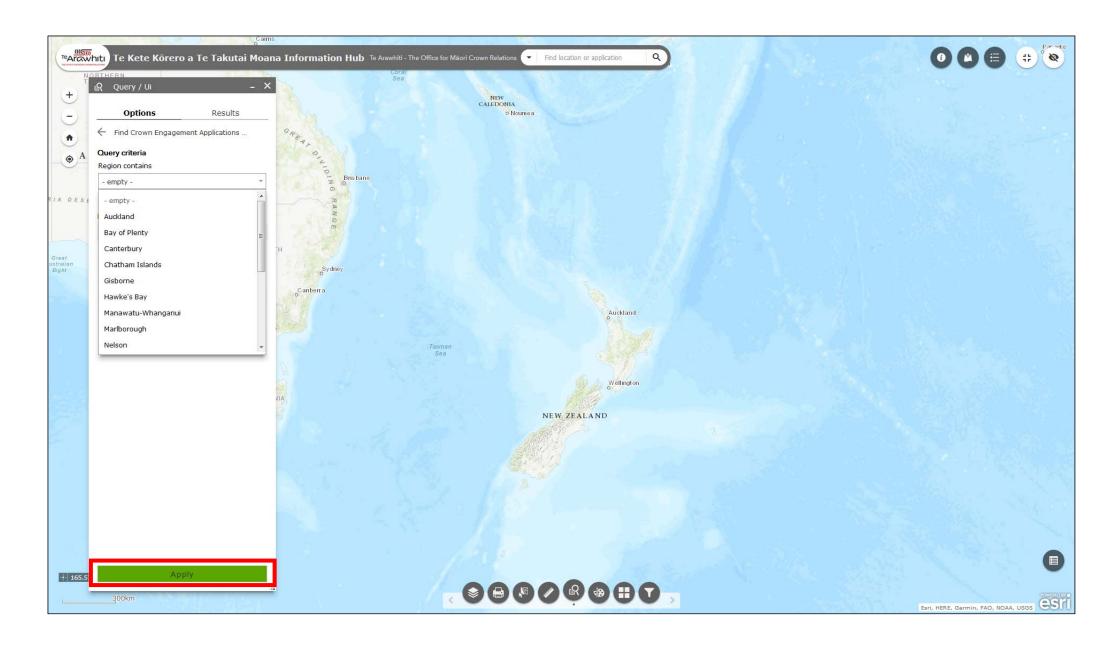

7. Click 'apply' to run the query.

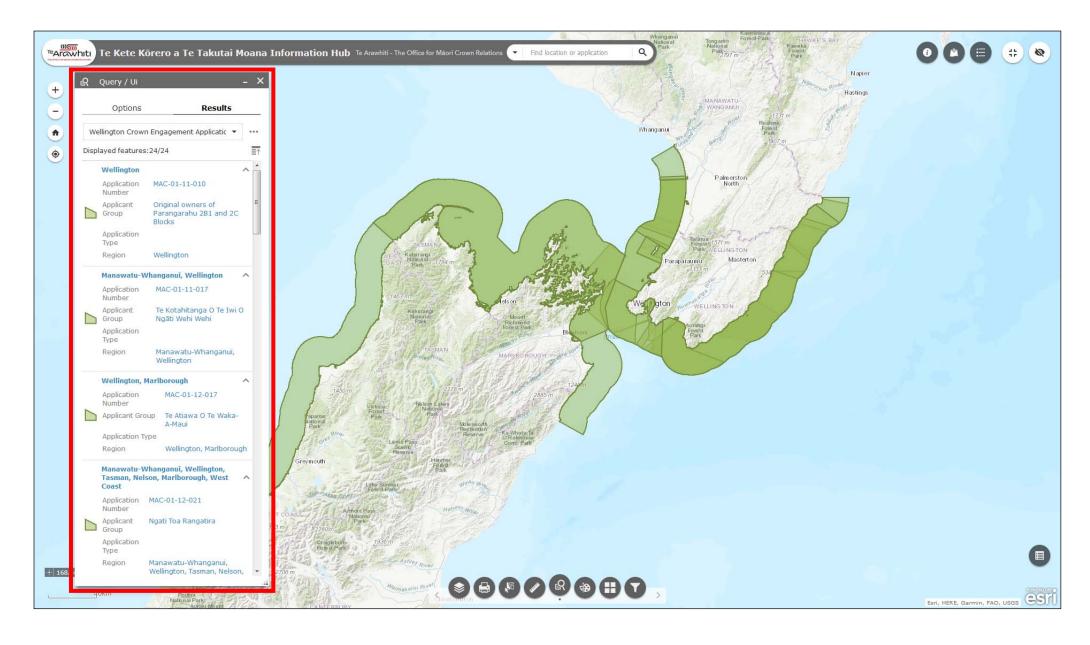

6. All applications in the selected region will appear in the Query window. The map will automatically zoom out to the extent of the largest application.

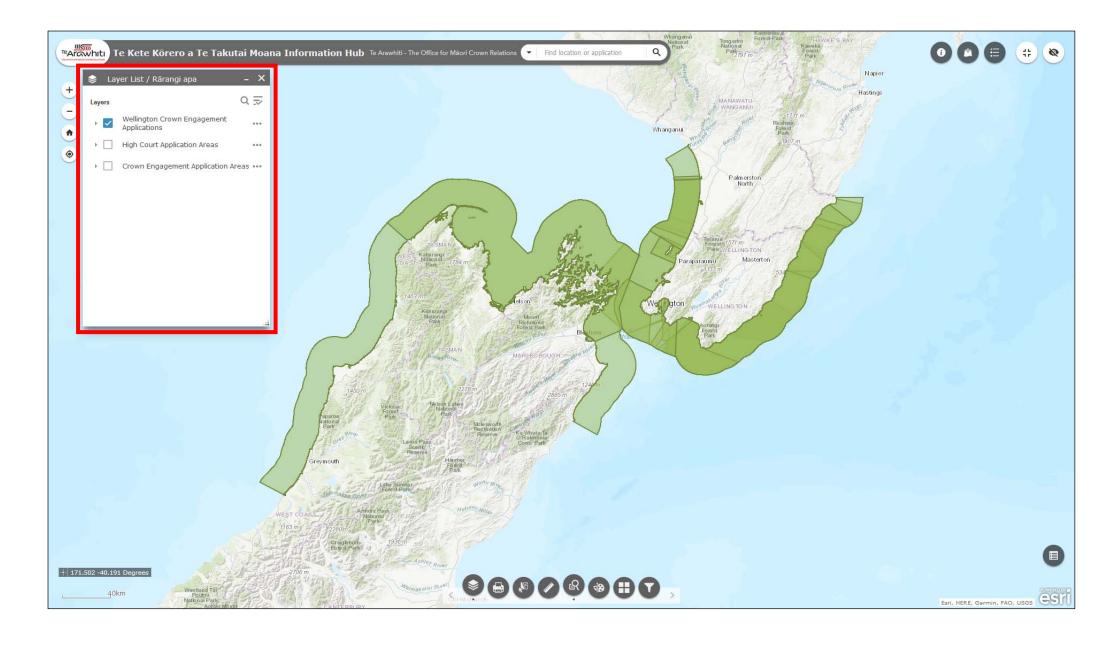

7. The query result layer will appear in the Layer List. You can toggle it on and off here.

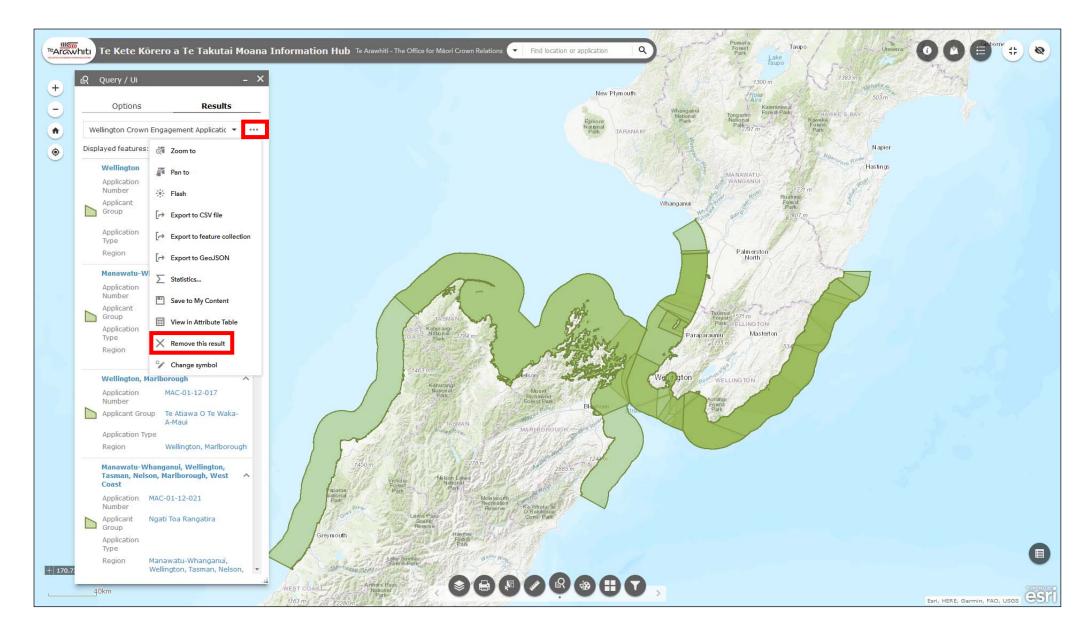

8. If you want to delete the query result open the options menu by clicking the three dots to the right of the drop-down menu in the 'results' tab. Select 'remove this result'.